### almlu **CISCO**

# Cisco Jabber för Windows 11.7 Snabbstartsguide

### Huvudfönster

Obs! Det här dokumentet kan innehålla funktioner eller kontroller som inte är tillgängliga i den distribution av Cisco Jabber för Windows som du använder.

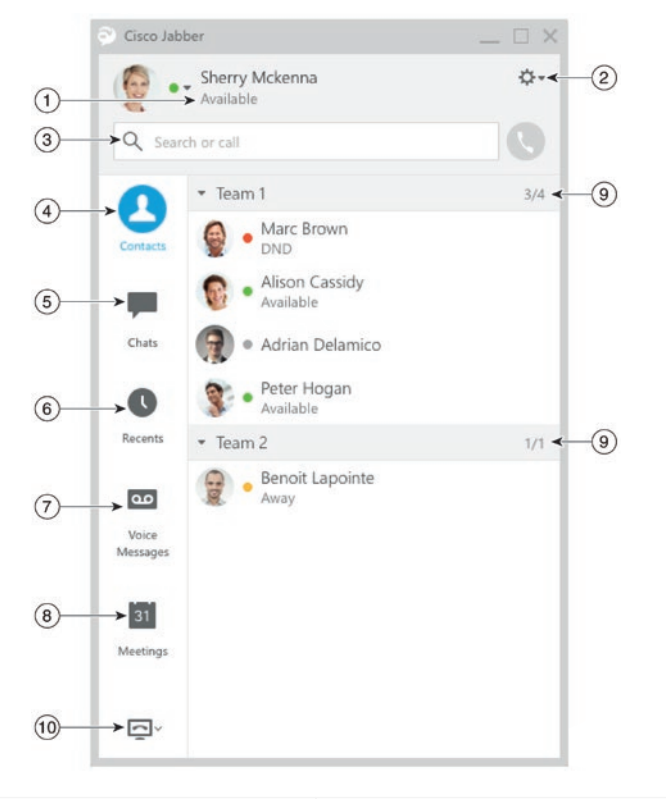

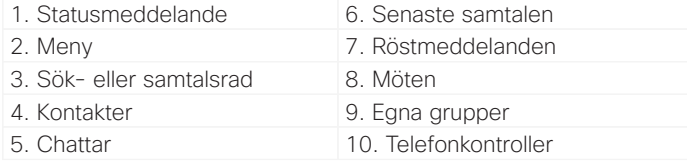

Cisco och Ciscos logotyp är varumärken eller registrerade varumärken som tillhör Cisco och/eller dess dotterbolag i USA och andra länder. En lista över Ciscos varumärken finns på den här webbadressen: www.cisco.com/go/trademarks. Tredje parts varumärken som nämns tillhör sina respektive ägare. Användning av ordet partner avser inte att ett partnerskap bildats mellan Cisco och något annat företag. (1110R)

## Konfigurera min telefons tillbehör

Du kan ändra vilken mikrofon och högtalare som används av klienten när du har minst ett telefontillbehör för samtalsstyrning.

Procedur

- 1. I ett chattfönster väljer du ikonen **Öppna ljudalternativ**.
- 2. Välj de högtalare och den mikrofon som du vill att klienten ska använda för att sända och ta emot ditt liud.
- 3. För att öppna ljudfliken i alternativrutan väljer du **Ljudalternativ**. Under den här fliken kan du även testa ljudet för att kontrollera att det fungerar.
- 4. Välj Verkställ och sedan **OK**.

### Anpassa min klient

Du kan välja bland alternativ och inställningar för Cisco Jabber om du vill anpassa hur din klient fungerar.

### Procedur

- 1. I huvudfönstret väljer du **Meny > Arkiv > Alternativ**.
- 2. Välj valfri flik i menyn Alternativ för att göra dina val.

## Använd min dator för samtal

Du kan beordra Cisco Jabber för Windows att skicka dina samtal till din dator eller telefon.

### Procedur

- 1. Från ditt huvudfönster öppnar du den nedrullningsbara menyn Telefonkontroller.
- 2. Välj huvudfönster.

## Vidarebefordra samtal

Om du inte vill missa samtal när du inte är på kontoret, kan du vidarebefordra samtal till ett annat telefonnummer.

### Procedur

- 1. Från ditt huvudfönster öppnar du den nedrullningsbara menyn Telefonkontroller.
- 2. Välj **Vidarebefordra samtal till** och ange telefonnumret.

### almlu **CISCO**

# Cisco Jabber för Windows 11.7 Snabbstartsguide

### Huvudfönster

Obs! Det här dokumentet kan innehålla funktioner eller kontroller som inte är tillgängliga i den distribution av Cisco Jabber för Windows som du använder.

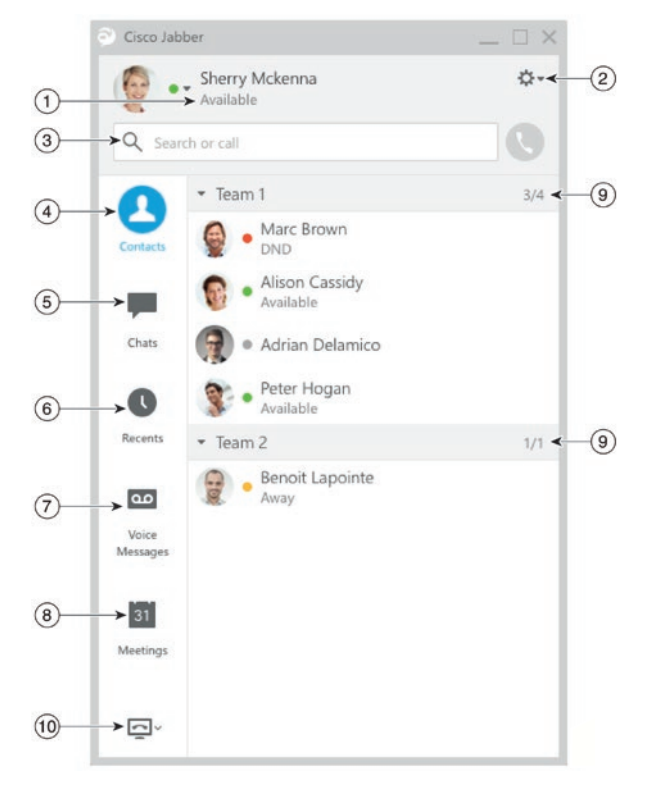

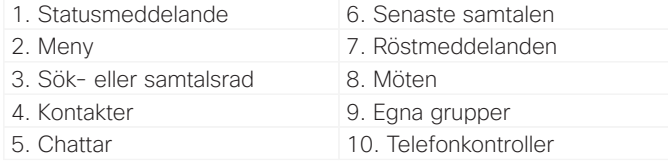

Cisco och Ciscos logotyp är varumärken eller registrerade varumärken som tillhör Cisco och/eller dess dotterbolag i USA och andra länder. En lista över Ciscos varumärken finns på den här webbadressen: www.cisco.com/go/trademarks. Tredje parts varumärken som nämns tillhör sina respektive ägare. Användning av ordet partner avser inte att ett partnerskap bildats mellan Cisco och något annat företag. (1110R)

## Samarbeta med mina kontakter

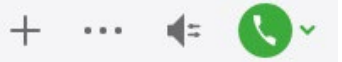

När du chattar med en kontakt kan du använda kontrollerna för att:

- x Lägga till dem i kontaktlistan
- x Dela din skärm
- Starta ett snabbmöte
- x Välja ljudalternativ
- x Inleda ett telefonsamtal

## Starta ett WebEx-möte

Starta ett WebEx-möte direkt från ett chattfönster med andra användare utan att behöva schemalägga ett möte i din kalender först.

### Procedur

- 1. I chattfönstret väljer du ikonen **Mer**.
- 2. Välj **Träffas nu**.

## **Chattalternativ**

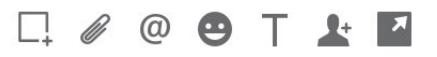

I en chatt kan du:

- x Skicka en skärmbild
- x Skicka en fil
- x Skapa en omnämning
- Infoga en smiley
- Redigera typsnittets storlek och färg
- x Lägga till deltagare för att skapa gruppchattar
- x Visa chatten i ett nytt fönster

### Starta en gruppchatt

Du kan enkelt starta en gruppchatt med två eller fler av dina kontakter.

### Procedur

- 1. Markera alla önskade deltagare från fliken Kontakter. Du kan trycka på tangenten CTRL och markera flera deltagare.
- 2. I högerklicksmenyn väljer du S**tarta en gruppchatt**.
- 3. Lägg till fler deltagare i fältet Personer.
- 4. Ange ämnet för din gruppchatt.
- 5. Klicka på **Start**.

## Lägg till nya kontakter

Lägg till personer i din kontaktlista genom att söka efter dem i din organisation. När de väl finns i din kontaktlista kan du enkelt dubbelklicka deras namn och starta ett telefonsamtal eller en chatt.

### Procedur

- 1. I huvudfönstret väljer du ikonen Meny.
- 2. Välj **Arkiv > Ny > Kontakt**.
- 3. Börja skriva personens namn för att söka i katalogen eller ange användarnamnet direkt om du kan det.
- 4. Välj vilken grupp du vill lägga den nya kontakten i och välj **OK**.